# **Building Encounters Guide**

| Buil | lding Encounters Guide                                                                 | 1    |
|------|----------------------------------------------------------------------------------------|------|
| A    | Accessing the Encounter Template Builder                                               | 2    |
| Info | ormation Section: This section includes information for updating the basic settings of | your |
| enco | counter                                                                                | 2    |
| •    | Name                                                                                   | 3    |
| •    | Default?                                                                               | 4    |
| •    | Disabled by Default?                                                                   | 4    |
| •    | Surgery?                                                                               | 4    |
| •    | Veterinarian Required?                                                                 | 4    |
|      | tion Types: This section will explain how each of the section types are used and demo  |      |
| tney | y appear in the patient's chart                                                        |      |
| •    | Vitals                                                                                 |      |
| •    | Orders                                                                                 | 7    |
| •    | Consents                                                                               |      |
| •    | Complications                                                                          | 7    |
| •    | Attachments                                                                            |      |
| •    | Linked Encounters                                                                      |      |
| •    | Problems                                                                               | 8    |
| •    | Medications                                                                            | 9    |
| •    | Monitoring                                                                             | 9    |
| •    | Intake                                                                                 | 10   |
| •    | Follow Up                                                                              | 11   |
| •    | None                                                                                   | 11   |
| Buil | lding Intake/Self Check-in                                                             | 11   |
| •    | Checklist                                                                              | 12   |
| •    | Dropdown                                                                               | 14   |
| Buil | lding all other section types                                                          | 15   |
| •    | Vitals                                                                                 | 15   |
| •    | Monitoring                                                                             | 16   |
|      | ng additional data types: This section will show you how to utilize the remaining data |      |
| have | ve not already been discussed.                                                         |      |
| _    | Valueset                                                                               | 10   |

| • | Checkbox | 21 |
|---|----------|----|
| • | Form     | 21 |
| • | Image    | 22 |
| • | Sketch   | 23 |

# Accessing the Encounter Template Builder

- In your Vetspire toolbar, select "More"
- From this dropdown list, select "Admin"
- Scroll all the way down to "Encounter Types"
- Select an encounter to edit or click "New Encounter Template"

<u>Information Section: This section includes information for updating the basic settings of your encounter</u>

Your encounter will NOT be saved automatically. It is important to consistently press the "Save" button in the top right corner of the Encounter Template Builder or at the bottom of each section!

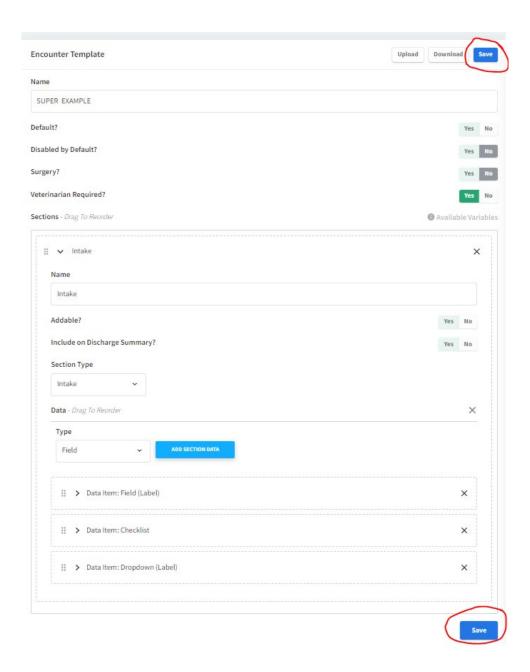

The first image will show how this option appears in the Encounter Template Builder, and the second image will show how this affects the patient's chart and the use of this section.

# Name

- How do you want this encounter type to be labeled?

# Name

TESTER

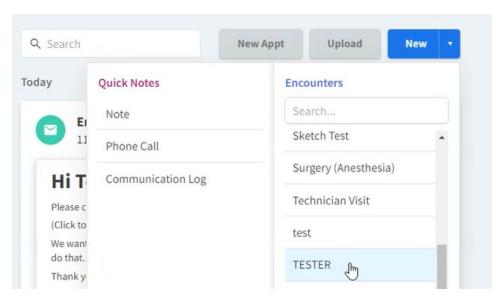

- Default?
  - Do you want this to be your default exam template?
- <u>Disabled by Default?</u>
  - Do you want this template to only be available at specific locations?
- Surgery?
  - Is this encounter going to be used for surgical procedures?
- <u>Veterinarian Required?</u>
  - Is a veterinarian required for this encounter type?

# Section Types: This section will explain how each of the section types are used and demonstrate how they appear in the patient's chart

The first image will show how this option appears in the Encounter Template Builder, and the second image will show how this affects the patient's chart and the use of this section.

1. Name: How do you want this section to be labeled in the encounter?

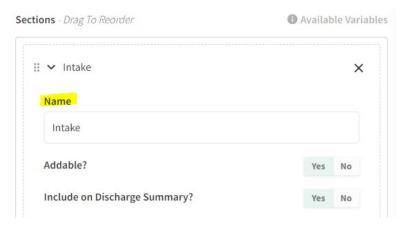

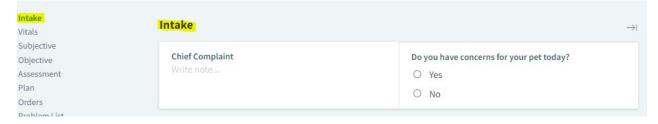

2. Addable? If this is marked as "Yes", a button will be available at the bottom of this section that allows a note to be added to this section

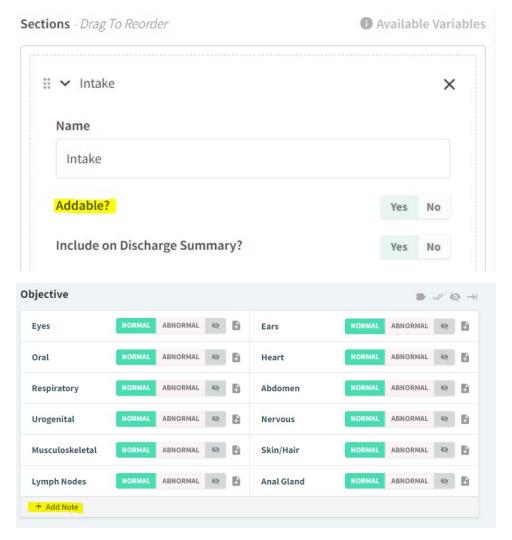

3. <u>Include on Discharge Summary?</u> Do you want this section to be included when the discharge is printed/emailed for this encounter? If you select "No" or leave this unselected, this section will only show when the full visit summary is printed/emailed.

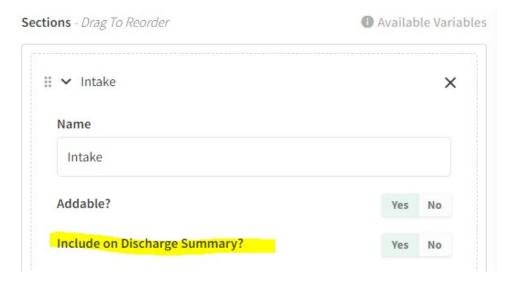

<u>Section Types: Select a section type based on the following question, "What purpose do I want this section to serve?"</u>

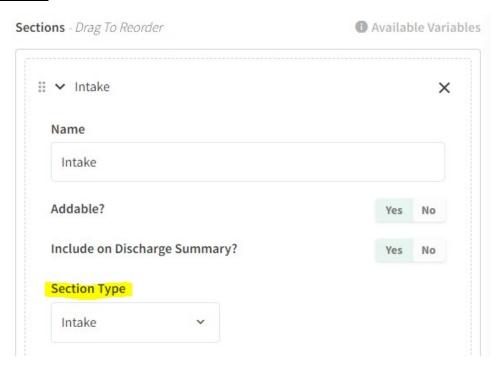

The designed purpose of the section type is described below with an image of how each type will appear in the patient's chart.

- Vi<u>tals</u>
  - o Input vitals into the encounter

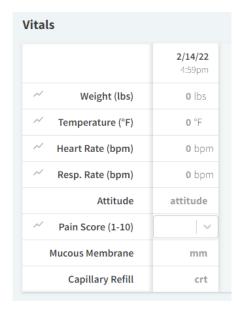

# Orders

- This section is not customizable, aside from the title. It will generate the option to order products and services to be invoiced. If you input a name, this will be for internal use only. This name will only show on the side of the encounter, but the section title will shown as "Orders" in medical records.

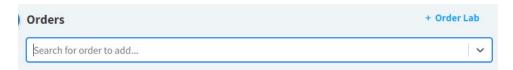

# Consents

This section is not customizable, aside from the title. It will generate the option to capture client consents for this visit. If you input a name, this will be for internal use only. This name will only show on the side of the encounter, but the section title will shown as "Consents" in medical records.

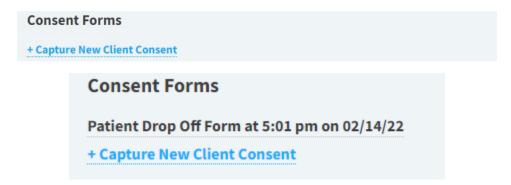

# Complications

- This section is not customizable, aside from the title. It will generate the option to link a "complication" to this encounter. A complication is a reported adverse medical event. These complications must be created in advance in your "Admin" settings. If you input a name, this will

be for internal use only. This name will only show on the side of the encounter, but the section title will shown as "Complications" in medical records.

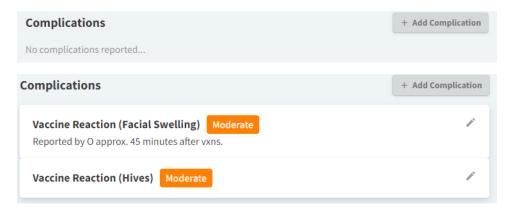

# Immunizations - This section currently is not functional

# Attachments

This section is not customizable, aside from the title. It will generate the option to upload attachments to be included in your visit summary. If you input a name, this will be for internal use only. This name will only show on the side of the encounter, but the section title will shown as "Attachments" in medical records.

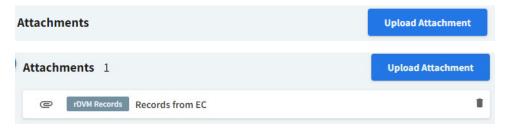

# Linked Encounters

This section is not customizable, aside from the title. It will generate the option to link multiple visit summaries into one record for easy sending/invoicing (Ex: Hospitalization for 5 days, 5 linked encounters.) If you input a name, this will be for internal use only. This name will only show on the side of the encounter, but the section title will shown as "Linked Encounters" in the patient chart.

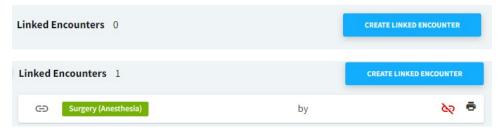

# Problems

O This section is not customizable, aside from the title. It will generate the option to input diagnosis for this visit. If you input a name, this will be for internal use only. This name

will only show on the side of the encounter, but the section title will shown as "Problems" on medical records.

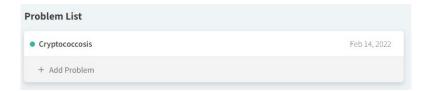

# Diagnostics – This section currently is not functional

# Medications

This section is not customizable, aside from the title. It will generate the option to input diagnosis for this visit. If you input a name, this will be for internal use only. This name will only show on the side of the encounter, but the section title will shown as "Medications" on medical records.

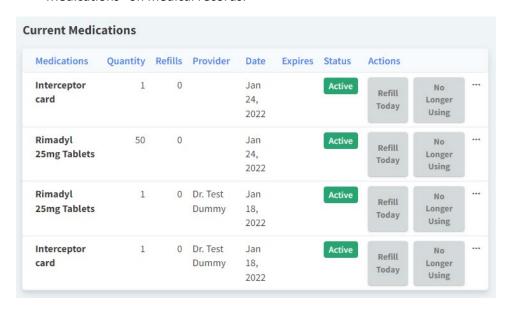

# Monitoring

Vital monitoring for a procedure or hospitalization

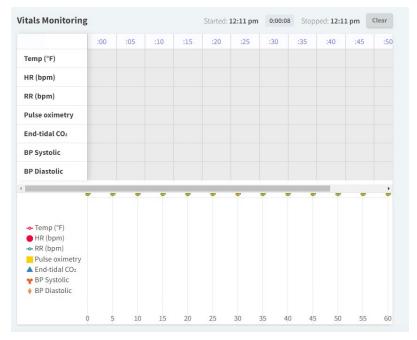

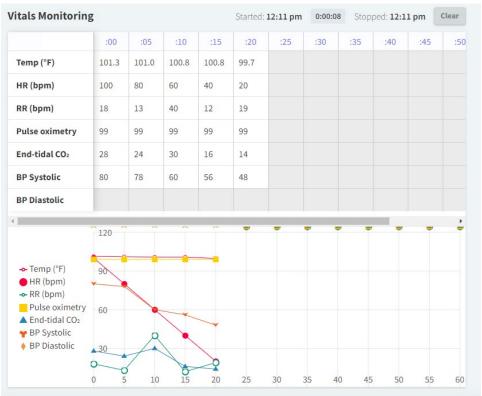

# • <u>Intake</u>

Intake questions \*This part of the encounter will be sent to the client as part of their self-check-in. Your client's responses will be recorded in Vetspire

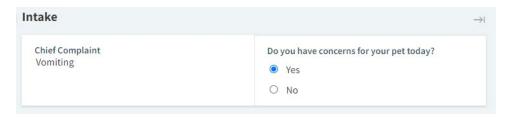

## Follow Up

This section is not customizable, aside from the title. It will generate the option to schedule a follow up appointment and reminder in the chart. If you input a name, this will be for internal use only. This name will only show on the side of the encounter, but the section title will show as "Follow Up" on medical records.

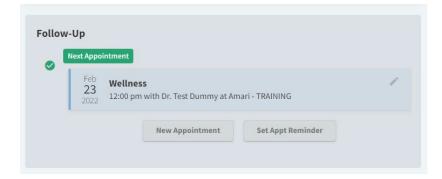

### None

o The purpose of this section does not fit any of the above section tyoes

# Building Intake/Self Check-in

If "Intake" is selected for your section type, all datasets listed in this section will be sent to client via the "Email self check-in" or "Text self check-in" buttons for each appointment. The client's responses will be populated in Vetspire for staff to view and edit.

**Section Data Type** - How do you want this question to be presented and utilized in the encounter template?

IMPORTANT: Below are the data types that are functional in the "Intake" section type. If you attempt to use any of the other available data types, they will not be visible/functional in the self check-in form sent to clients.

- Field
- Checklist
- Dropdown

The images are presented in the below order.

- 1. Show how this data type appears in the Encounter Builder
- 2. Shows how this option will appear on the intake/check-in will appear for clients.
- 3. Shows how this option appears in the patient's chart

- <u>Field:</u> This will present a question and will give staff and the clients the option to type a free response that will be populated in the patient's chart
  - o <u>Label:</u> Input the question/desired text
  - Value: This will generate default text in the patient's chart. \*This is typically left blank.
     This text is for internal use only and will not be shown on the self check-in for clients\*
  - o <u>Full:</u> If this is marked as "Yes", this question will be the only question in a line.
  - Required: If this is marked as "Yes", this question will be required for clients to submit their check-in form. \*Our team is currently addressing a bug that is causing all questions on the self check-in to be required for clients to submit their check-in. We currently do not have an ETA on a fix for this, please adjust your question/text to instruct clients to input "N/A" to avoid errors\*

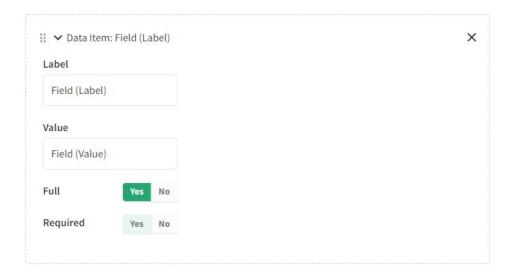

| F: -1 | 1    | / 1 - 1 | 1   | * |
|-------|------|---------|-----|---|
| FIE   | l CI | (Lal    | )ei |   |
|       |      | 1-0.    |     |   |

Field (Label) Field (Value)

# Checklist

- This allows you to present a question and allows clients to select multiple options from a pre-set list
- Label: Input the question/desired text
- ShowTimestamp: If this is marked as "Yes", when this section is completed by staff in the encounter, the date and time of completion will be recorded. \*Please ignore this

# section. This will soon be removed, as this function is not currently active when used in an intake section\*

- Options: This is where you input all options you want to provide your client to answer the question presented. To create new options, click the arrow in the Options section and type in the text that you would like to appear as an option. To delete an option, click the "X" next to the option you would like to delete.
- o <u>Inline:</u> If this is marked as "Yes", this question will be shown in line with other questions set to be Inline. This condenses the intake section. \*This setting only pertains to the patient's encounter. In the self check-in, all clients are shown in a list format with a full/separate line for each question.\*
- Required: If this is marked as "Yes", this question will be required for clients to submit their check-in form. \*Our team is currently addressing a bug that is causing all questions on the self check-in to be required for clients to submit their check-in. We currently do not have an ETA on a fix for this, please adjust your question/text to instruct clients to input "N/A" to avoid errors\*

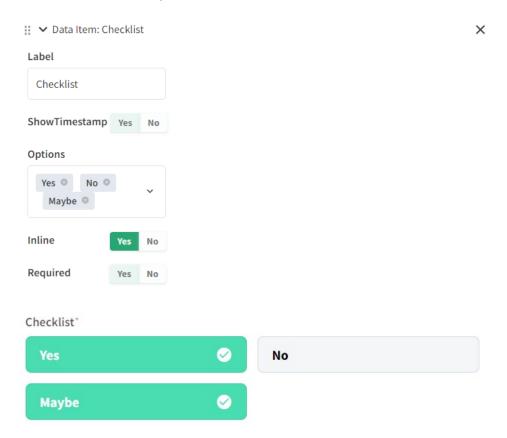

# Checklist ✓ Yes □ No ✓ Maybe

# • <u>Dropdown</u>

- This allows you to present a question and requires clients to select *one* option from a pre-set list
- <u>Label:</u> Input the question/desired text
- Value: This will generate default text in the patient's chart. \*Leave this section blank.
   This section is not functional in the "Dropdown" data set. Our team is working on getting this option removed\*
- Full: If this is marked as "Yes", this question will be the only question in a line. You do not have to make a selection for this option.
- Required: If this is marked as "Yes", this question will be required for clients to submit their check-in form. \*Our team is currently addressing a bug that is causing all questions on the self check-in to be required for clients to submit their check-in. We currently do not have an ETA on a fix for this, please adjust your question/text to instruct clients to input "N/A" to avoid errors\*

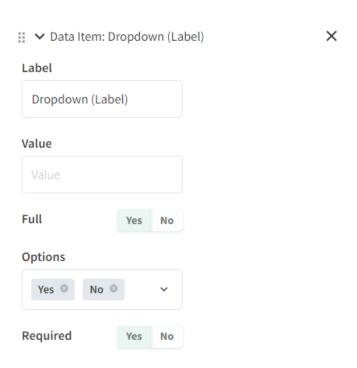

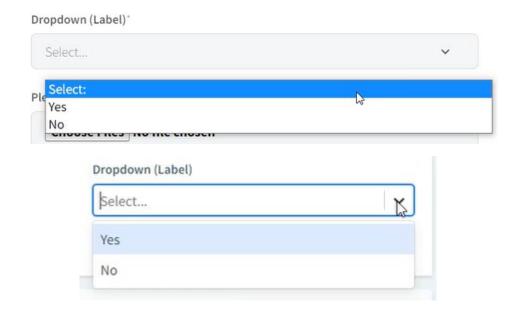

# **Building all other section types**

All sections other than "Intake", will not be sent to clients as part of their self check-in. These sections will provide a template for your exams, procedures, etc.

# • <u>Vitals</u>

• This section will allow you to set what vital you would like input into the patient's chart for this visit.

The only data type that is functional in this section type, is "Vital". If you attempt to use any of the other available data types, your encounter will not be functional.

- field: Select what this vital will be evaluated. This will display text for internal use to guide users on what's intended to be input into this section.
- Label: Input the desired title/label for this vital.
- <u>Unit:</u> Select your desired unit of measurement for this vital. If you leave this blank, your staff can type in text and there will be no unit attached. (Ex: BAR, QAR, <2sec, etc.)</li>
- Focused: Please leave this section as-is. This option will soon be removed from the Vital data set.

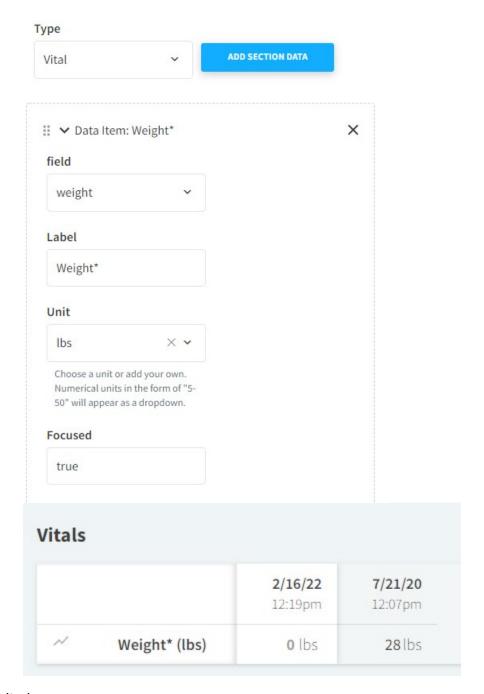

# Monitoring

This section will allow you to customize the monitoring section in your encounter.

The only data type that is functional in this section type, is "Monitor". If you attempt to use any of the other available data types, your encounter will not be functional.

- Graph: If this is marked as "Yes", this will create a graph to visualize trends in vital signs during monitoring.
- Show total: If this is marked as "Yes" This will track the amount of time of the procedure/event.
- o Time Id: This defines what procedure/event is being monitored.

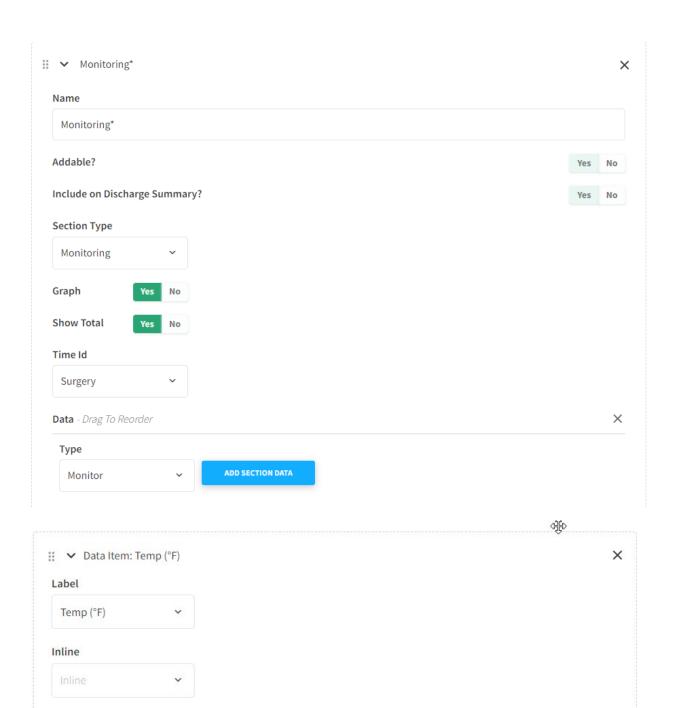

- Label: Select from this list of options for the type of vital you would like monitored. You will can
  add to multiple "Monitor" data sets to create your full monitoring chart.
- Inline: Leave this section blank. Our team is working on getting these removed.

Focused

Focused

o Focused: Leave this section blank. Our team is working on getting these removed.

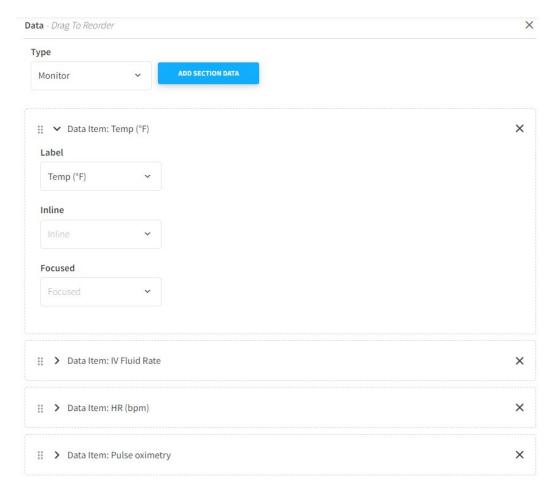

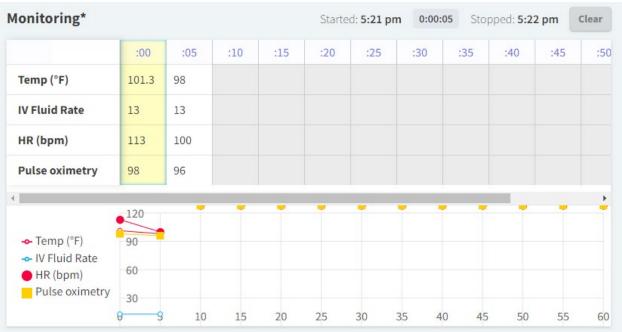

# Using additional data types: This section will show you how to utilize the remaining data types that have not already been discussed.

- Valueset
  - o This will create a section to document physical exam findings.

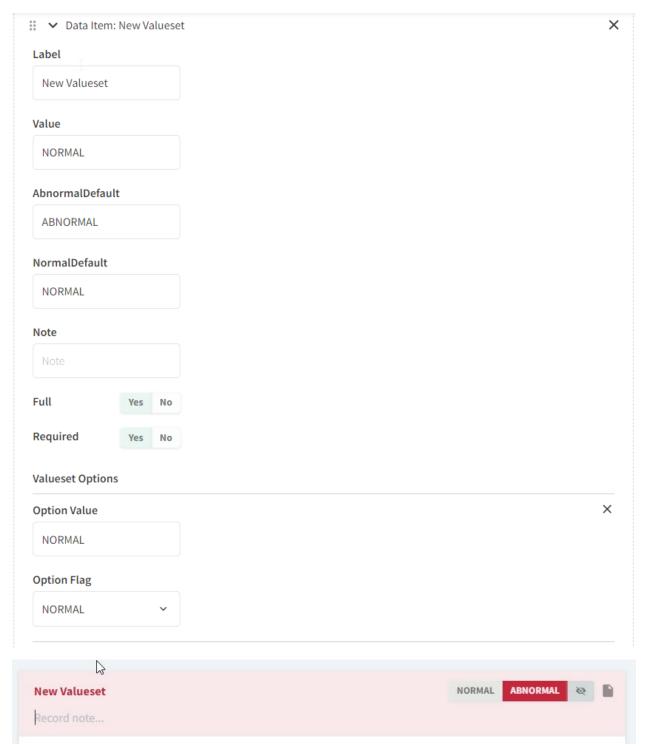

- o <u>Label:</u> Input the desired title/label for this section.
- Value: Do not change any text in this section.
- o <u>AbnormalDefault & NormalDefault:</u> **Do not change any text in these sections.**
- Note: This will input a default note in this section, \*regardless of if normal or abnormal is selected

# New Valueset TEST NOTE

- o <u>Full:</u> You do not need to select and option in this section.
- <u>Required:</u> You do not need to select and option in this section. Our team is working on getting this option updated.
- Option Value: This will update the text that is displayed in the valueset.

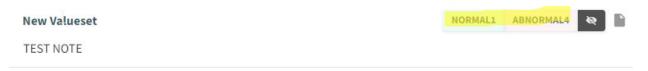

Option Flag: Do not change any of the option flags.

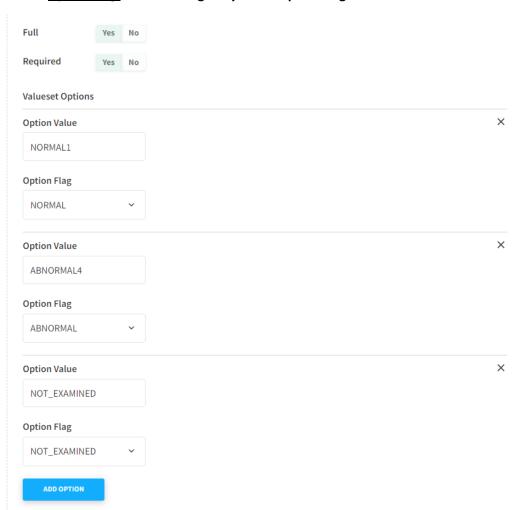

# Checkbox

This allows you to present a question and requires clinic staff to select *one* option from a
pre-set list.

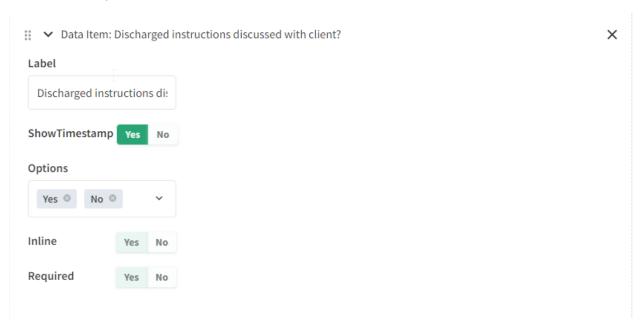

- o <u>Label:</u> Input the question/desired text
- ShowTimestamp: If this section is marked, "Yes", when an option is selected in the patient's chart, the user and time will be stamped in the patient's chart.
- o <u>Inline:</u> You do not need to select an option in this section.
- <u>Required:</u> You do not need to select and option in this section. Our team is working on getting this option updated.

# Yes No By Amari Bradley on Feb 17, 2022 at 2:38pm

# • Form

- o This section allows you to create a form to be completed by clinic staff.
- o <u>Label:</u> Input the question/desired text
- o Full: You do not need to select an option in this section.
- Field Label: Input the question/desired text
- <u>Value</u>: Delete the text in this section, unless you would like the same text to prepopulate in this form.

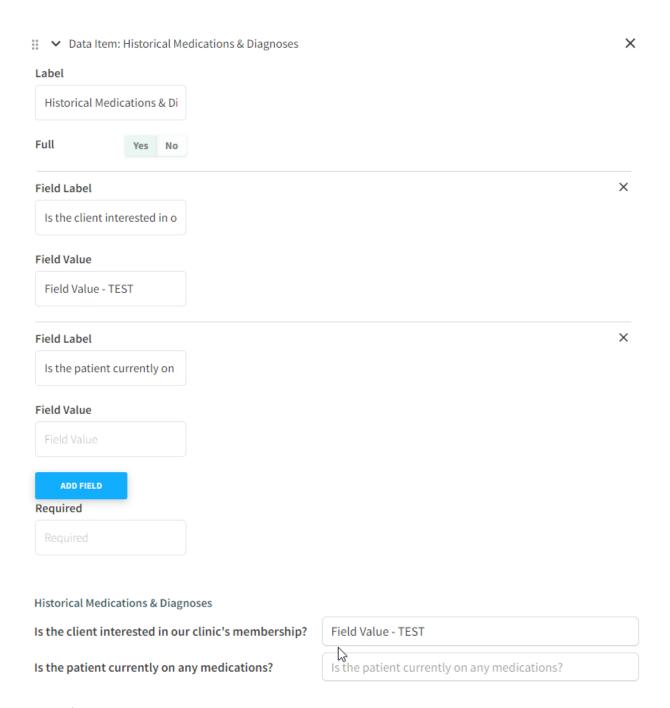

# Image

- This section allows you to include an image in the patient's chart. \*This image will show
  in the patient's chart with a note section, but you are not able to draw/edit the image
  with this function.
- o Alt: Do not input any text in this section.
- o <u>Inline:</u> You do not need to select an option in this section.
- <u>Upload Image:</u> You will select "Choose File", and then "Upload" after attaching your desired image.

Is the patient currently on any medications?

| DENTAL Name       |                                                       |
|-------------------|-------------------------------------------------------|
| 70000071          | <pre>KEY: O = Displaced Tooth X = Missing Tooth</pre> |
| MAXILLA DOWO      | a                                                     |
| & MAXILLA C       | b                                                     |
|                   | °                                                     |
|                   | 0 d                                                   |
| CANINE S FELINE   | Gingiva:                                              |
| LR                | Occlusion:                                            |
| A A S             | Salivation:                                           |
|                   | Halitosis: Y N                                        |
| MANDIBLE ( como ) | Periodontal Disease:                                  |
| h d               | Other:                                                |

# • <u>Sketch</u>

- This section allows you to include an image in the patient's chart. This image will show in the patient's chart with a note section, and you can mark/label the image.
- o <u>Value</u>: Do not input any text in this section.
- o Note: This will input a default note in this section.
- <u>Required:</u> You do not need to select and option in this section. Our team is working on getting this option updated.
- <u>Upload Image:</u> You will select "Choose File", and then "Upload" after attaching your desired image.

# Image:

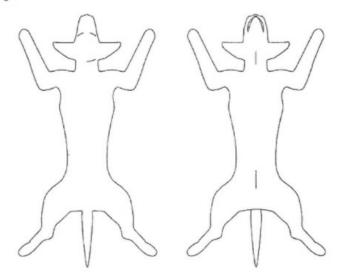

# Value

Value

# Note

TEST - NOTE

Inline Yes No

Required Yes No

# Upload Image

Choose File cbm.png

UPLOAD

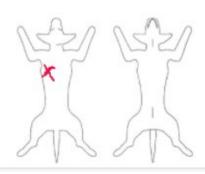

Notes TEST - NOTE

n |